# Crop Protection User Guide

Last Modified on 03/04/2022 3:48 pm CST

Supplier e-Link provides the ability to integrate with web services made available from chemical suppliers who have followedindustry-driven standards andguidelines for this type of e-commerce communication. These web services make it easier to report the sale and receipt of products by allowing product attributes and delivery notifications to be imported and Invoice information for specific program stewardship requirements to be exported.

**Note:** Agvance refers to suppliers as Vendors. Throughout this document, any reference to a supplier is considereda vendor within Agvance.

#### Requirements

To use the web services, the B2B (Business to Business) Setup must be installed and set up as a shortcut on the machine using the web services. Agvance Accounting must also be installed and activated on the machine running the B2B Setup.

#### Introduction

There are several web services available forCrop Protection Products. These include:

- Cost Sheet
- Purchase Order
- Purchase Order Response
- Electronic Delivery Notification (EDN)

#### Cost Sheet

TheCost Sheet import allows the retailers' cost for crop protection products to be importedinto a specific cost level.

Go to *Accounting / Transfers/ Import/ Electronic Price sheet*to change the drop-down to *Cost*. Select a *Location*, *Cost Level*, andcheck the box to optionally *Update master productlocation instead of selected.*Choose **Get Costs**.When updating costs from the Electronic Price Sheet utility,Agvance products can be linkedto supplier products.

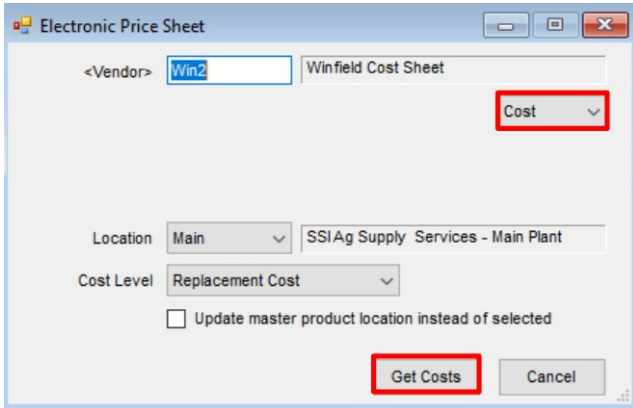

On the *Electronic Price SheetDetails* window, adda product to the *Products Found* list. In the *Products Not Found* grid, double-click on the Supplier Product Name. Select the corresponding Agvance product and**Select**. This sets the attribute value for the Supplier ID and Supplier UoM on the Agvance product.

Select the *Update attributes across matching products* option to select products from one location andupdate category matching products at all locations.

### Purchase Order

The Purchase Order export allows retailers to send purchase orders to the supplier through web services.

At *Accounting / Inventory / Purchase Order / Add a Purchase Order* on the *PO Detail* tab, enter a *P.O. #* andselect the Date Requested(required). Select **Apply** and**Save**. On the *Print a Purchase Order* screen, select the *WS XML Purchase Order* option to sendit directly to Winfield.

Information entered in the *Notes* section of the Purchase Order are sent to the supplier as a general instruction. Information enteredin the Delivery Instructions on the *Ship To* tab ofthe Purchase Order is sent as Shipping Instructions to the supplier.*Delivery Type* can be set to *Pickup* or*Delivery* andis communicatedto the supplier.

## Purchase Order Response

The Purchase Order Response import allows retailers to verify the purchase orders in their system match the purchase orders in the supplier's system by line.

The Purchase Order Response is returned at any given time after the Purchase Order request is submitted and displays information comparing what is on the order in Agvance andwhat the supplier has in their system. Ifthe Purchase Order is changed, Winfield will contact the retailer to explain those changes and then the retailer should update the Purchase Order manually in Agvance. This can be usedto see ifthere are differences between the original Purchase Order andwhat was enteredinto Winfield's system.

Navigate to *Accounting / Inventory / Purchase Order* andchoose **View Responses** to select a response to view.

# Electronic Delivery Notification (EDN) Import

The EDN Import allows Electronic Delivery Notifications to be importedinto Purchase Receipts. This web service allows for less data input andmore accurate figures.

Choose the appropriate supplier at *Accounting / Inventory / Purchase Receipts*. Because a web service is establishedfor the supplier, a **Select EDN** button is available next to the supplier name on the *Add a Purchase Receipt* window.

Choose the **Select EDN** button to view the available delivery notifications in the *Select EDN* window. Use the*Delivery Number* column to search for a specific Bill of Lading number. Any EDNs previously downloaded but not saved on a Purchase Receipt are available in the list.

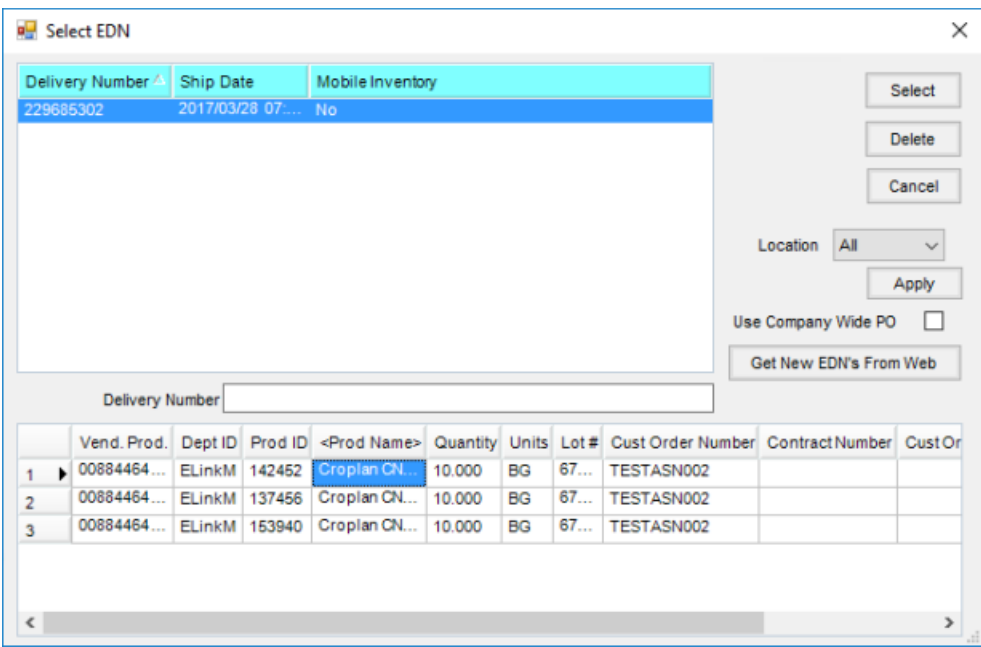

Select the **Get New EDN's fromWeb** button to retrieve new EDNs available from the supplier.

Select the EDN to import into the Purchase Receipt. The products contained within that EDN (Bill of Lading) are loaded into the grid at the bottom of the window.

**Note:** A product must be cross referencedto be brought into the *Add a Purchase Receipt* window. Double-click the Prod Name to select an Agvance product to match the supplier's product if no cross reference has been set. Products may be deletedfrom the gridby selecting the line number andpressing **Delete** on the keyboard.

After the products on the EDN have been finalized, choose **Select**to loadthe products into the *Purchase Receipt* grid. At this point, additional products may be added to the Purchase Receipt. ?

Once the Purchase Receipt is saved, the EDN is no longer available for import into another Purchase Receipt.